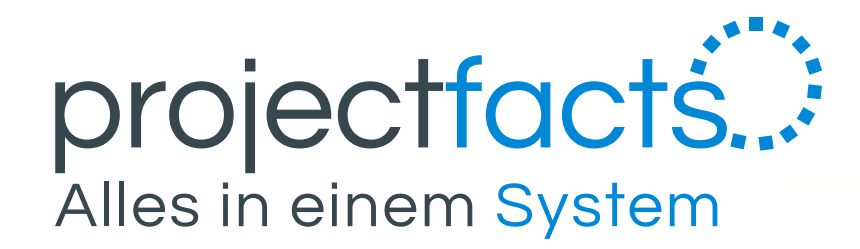

## **Sync-Profile einrichten**

- für Thunderbird -

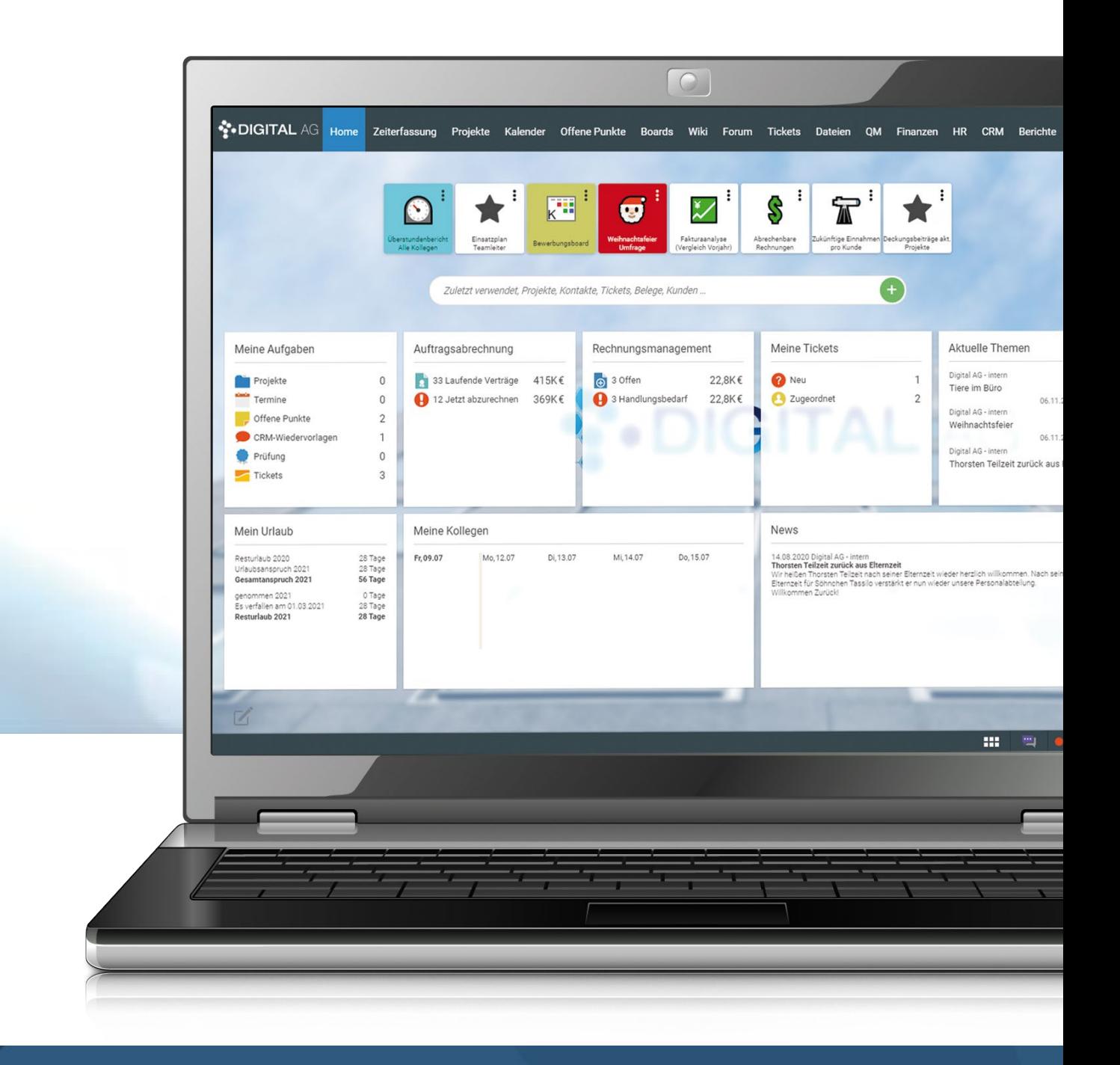

Nach dem Anlegen des Sync-Profils können Sie weitere Einstellungen durchführen. Klicken Sie dazu auf das jeweils angelegte Sync-Profil in Ihren "Persönlichen Einstellungen".

> Verbindungsdaten einsehen, die Sie benötigen, uter oder dem Mobilgerät zu verbinden.

> ofil einen Namen geben, sowie eine Beschreibung Sie hier auch die Protokolle, die Sie benötigen/ ler deaktivieren. Zudem können Sie hier auch nur iben, die das Sync-Profil verwenden sollen.

hisierung von Terminen aktivieren/deaktivieren. Itzliche Einstellungen setzen.

hisierung von Terminen aktivieren/deaktivieren. itzliche Einstellungen setzen.

hisierung von Offenen Punkten aktivieren/ Sie noch zusätzliche Einstellungen setzen.

iche Einstellungen für die Synchronisation

Sie finden im Detailmanager weiter Einträge und können so das Sync-Profil individuell anpassen.

#### Beschreibung zu den einzelnen Detailmanager Menü Punkten:

- Gehen Sie oben Rechts auf Ihr Profilbild und wählen sie dort "Persönliche Einstellungen" aus.
- 2. Wählen Sie im Detailmanager den Reiter "Synchronisation" aus.
- 3. Scrollen Sie auf der linken Seite herunter bis Sie unter "Aktionen" den Menüpunkt "Neues Sync-Profil erstellen" sehen und klicken Sie darauf.
- 4. Nun erscheint ein neues Fenster. Hier können Sie auswählen, mit was Sie das Sync-Profil verknüpfen möchten. Sie können zwischen Mobil (Mobilgeräten) oder Computer auswählen.
- 5. Wenn Sie nun einen der beiden Optionen ausgewählt haben, können Sie nun auswählen, was synchronisiert werden soll. Sie können zwischen drei Optionen auswählen oder aber auch alle Funktionen gleichzeitig aktivieren:
	- **Termine** = Hier werden Ihr Kalender in projectfacts synchronisiert
	- **Offene Punkte** = Wie der Name schon sagt werden Hier Ihre Offenen Punkte synchronisiert
	- **Kontakte** = Hier können Sie die Kontakte mit projectfacts synchronisieren

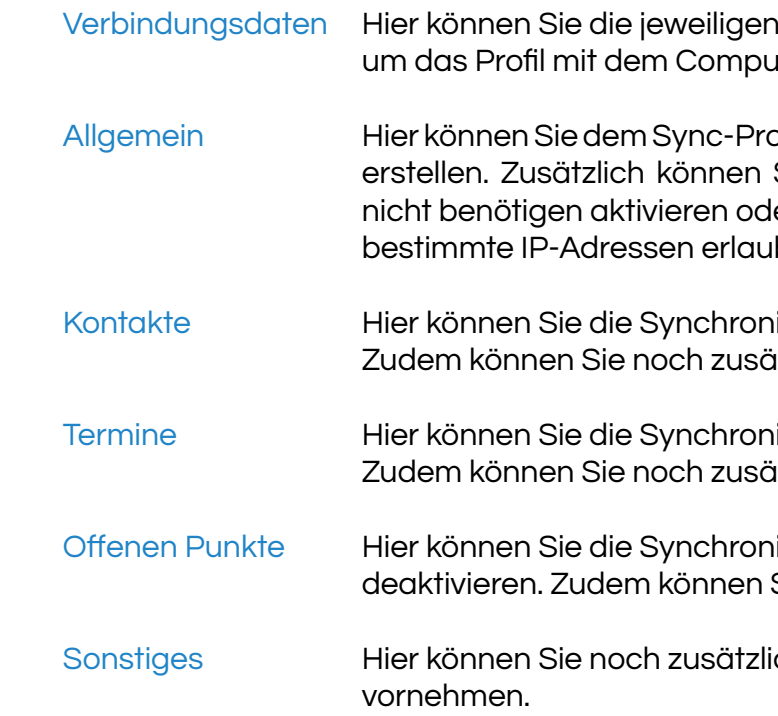

Klicken Sie nun zum Abschluss auf "Assistenten fertigstellen". Danach werden Sie weitergeleitet und können Ihre jeweiligen Verbindungsdaten sehen.

## **Sync-Profil anlegen und anpassen**

Haben Sie eine oder mehrere der den angegeben Funktionen aktiviert, können Sie noch zusätzlich "Von Endgerät nach projectfacts" aktivieren. Diese Funktion ermöglicht Ihnen, wenn Sie z.B. auf Ihrem Mobilgerät ein Kalendereintrag setzen, dass dieser dann in den projectfacts-Kalender synchronisiert wird.

Nun Haben Sie die Grundlage erstellt um ein Mobilgerät oder ein Computer mit dem Sync-Profil zu verknüpfen.

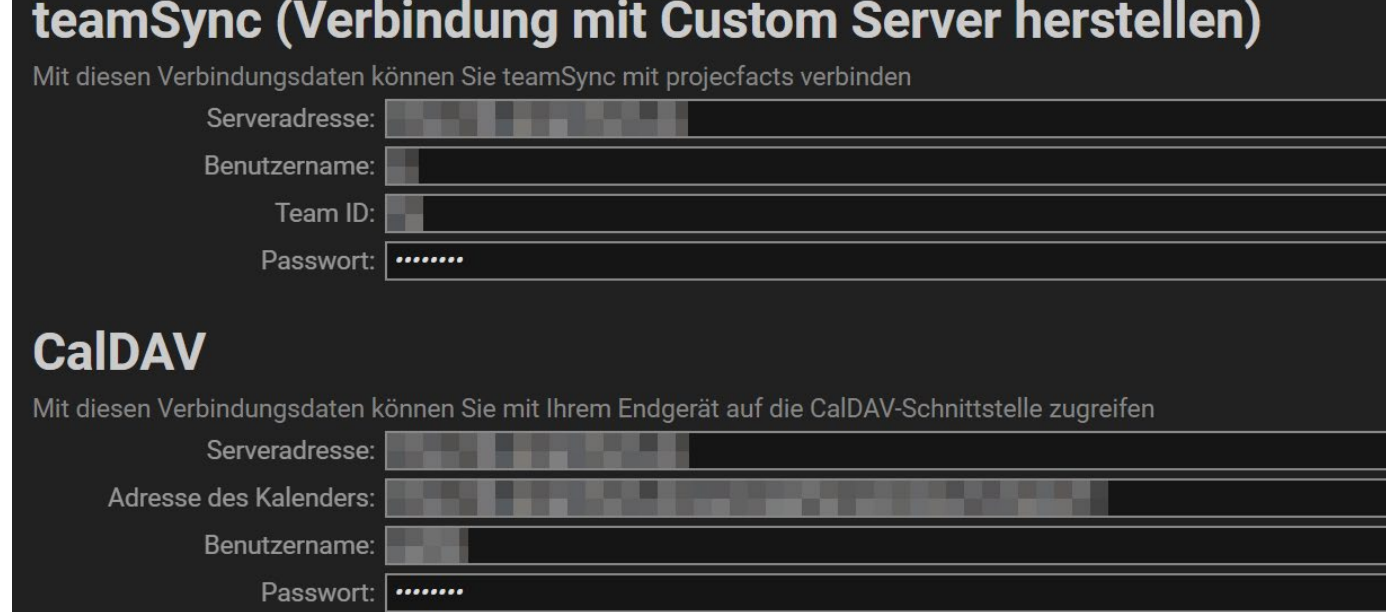

# **Synchronisation mit Thunderbird**

#### Kalender Sync

- 1. Gehen Sie in Ihr Mailprogramm Thunderbird. Öffnen Sie den Kalender.
- 2. Machen Sie ein "Rechts-Klick" auf der linken Seite unter "Kalender" und wählen Sie "Neuer Kalender..." aus.
- 3. Nun hat sich ein neues Dialogfenster geöffnet. Wählen Sie hier "Im Netzwerk" aus.
- 4. Wählen Sie nun "CalDAV" aus und geben Sie den Benutzernamen und Serveradresse an. Den Benutzernamen, sowie die Kalender-Serveradresse finden Sie in Ihrem "Sync-Profil" unter "Verbindungsdaten". Tragen Sie als Benutzernamen den angeben Benutzer, der in den Verbindungsdaten steht, ein. Dies gilt auch für die Kalender-Adresse. Klicken Sie anschließend auf "Weiter".
- 5. Geben Sie dem Kalender einen Namen. z.B. "projectfacts Kalender". Geben Sie noch dem Kalender noch eine Individuelle Farbe. Der Haken bei "Erinnerungen anzeigen" kann bei Bedarf entfernt werden.
- 6. Nun werden Sie nach einem Passwort gefragt. Hierbei handelt es sich um das Passwort, was Sie verwenden, wenn Sie sich in Ihrem projectfacts anmelden. Tragen Sie das Passwort ein und setzen Sie den Haken bei "Die Passwortverwaltung benutzen, um dieses Passwort zu speichern". Klicken Sie anschließend auf "OK" und anschließend auf "Fertigstellen".
- 7. Warten Sie nun einen kurzen Moment. Danach sollten die Kalendereinträge nach und nach geladen werden. Alternativ können Sie auch den Mailclient neu starten.

- 1. Klicken Sie auf das Menü-Icon -> "Add-ons" -> "Add-ons".
- 2. Suchen Sie nach dem Add-On "CardBook". Installieren Sie das Add-On und starten Sie Thunderbrid neu.
- 3. Nun haben Sie im oberen Menü ein Punkt "CardBook". Klicken Sie auf den Menüeintrag.
- 4. Machen Sie auf der linken Seite unter "Alle Adressbücher" einen Rechtsklick und wählen Sie "Neues Adressbuch" aus.
- 5. Wählen Sie nun "Im Netzwerk" aus und klicken Sie auf "Weiter".
- 6. Im nächsten Schritt wählen Sie unter "Art" "CardDAV" aus. Tragen Sie unter der "Verbindung" die Serveradresse, Benutzer und das Passwort ein. Diese Information finden Sie in projectfacts in Ihrem "Sync-Profil" unter den "Verbindungsdaten". Setzten Sie noch ein Hacken bei "Die Passwortverwaltung benutzen, um dieses Passwort zu speichern". Danach klicken Sie auf "Weiter".
- 7. Geben Sie nun dem Adressbuch ein Namen. z.B. "projectfacts Kontakte".
- 8. Warten Sie einen kurzen Moment. Danach werden die Kontakte geladen.

### Kontakte Sync

Um die Kontakte mit Thunderbird synchronisieren zu können, benötigen Sie das Add-On "CardBook".

5 POINT AG Rheinstraße 40-42 64283 Darmstadt **Deutschland** 

## **Nachwort**

Sollten bei der Installation Schwierigkeiten auftauchen so können Sie sich bei uns melden. Wir unterstützen Sie gerne bei der Installation Ihres Servers.

Haben Sie fragen zur Dokumentation oder Ihnen ist etwas Unklares aufgefallen? Sie können uns gerne eine E-Mail zukommen lassen.

#### Wir beraten Sie gern!

Für Supportanfragen und Anwendungsberatung schicken Sie bitte eine E-Mail an: support@projectfacts.de

Haben Sie Interesse an projectfacts? Oder haben Sie allgemeine Fragen zu diesem Produkt? Dann schicken Sie uns eine E-Mail an: sales@projectfacts.de

Wir freuen uns auf Sie!

--

Tel: +49 (0) 6151 130 97 0 E-Mail: sales@projectfacts.de Web: www.projectfacts.de

© 2020 - 5 POINT AG